# **How do I manually add users to meetings?**

## **Go to Sign-up.**

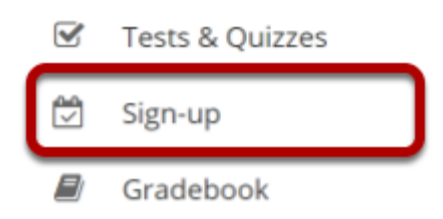

Select the **Sign-up** tool from the Tool Menu of your site.

# **Click on a meeting title.**

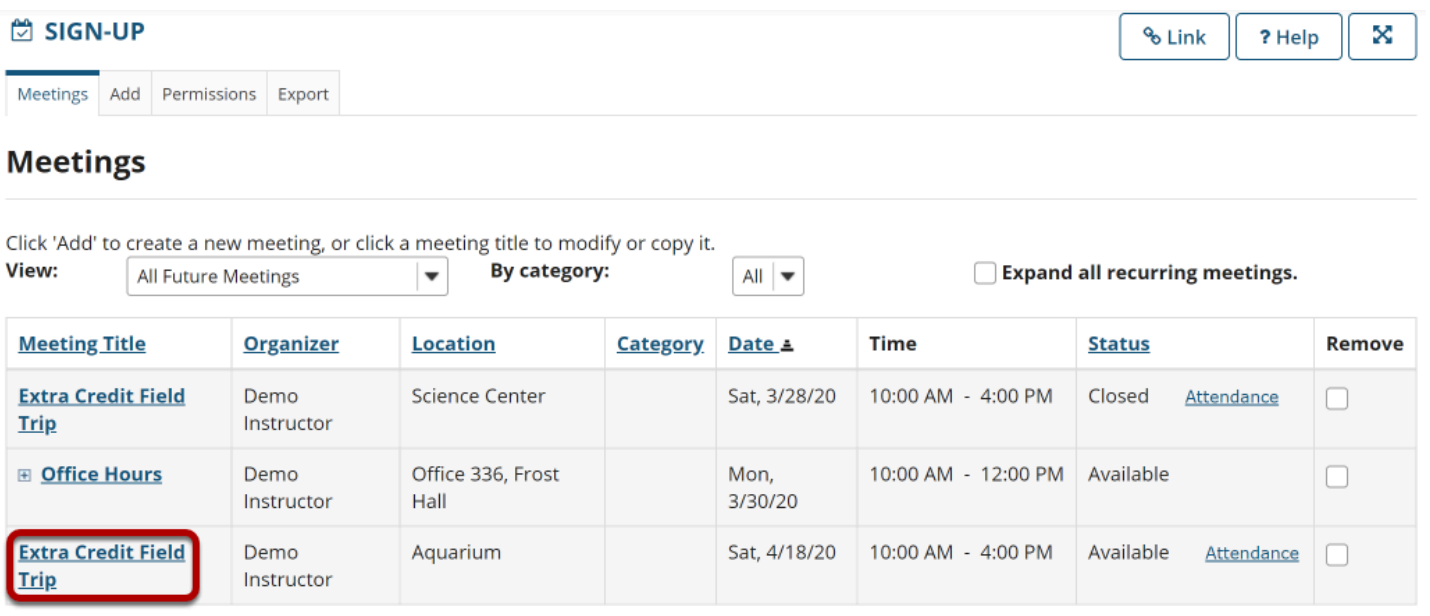

**Bo** 

**Remove Meetings** 

# **Click Add Participant.**

#### **Meeting Details**

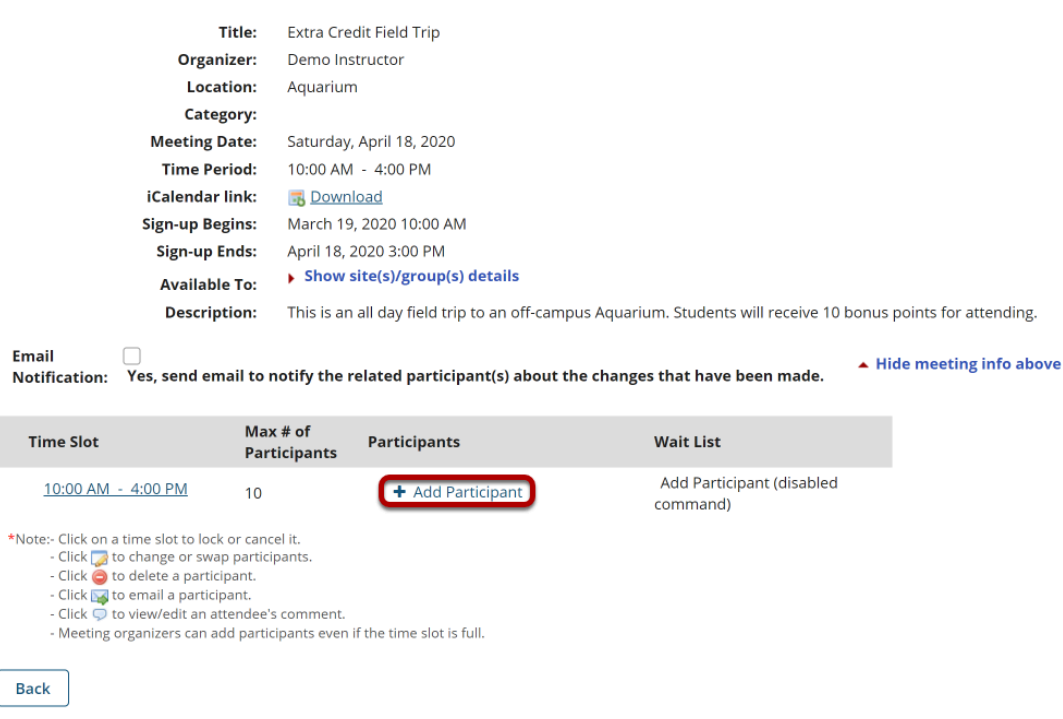

#### **Select a user from the drop-down menu, then click OK.**

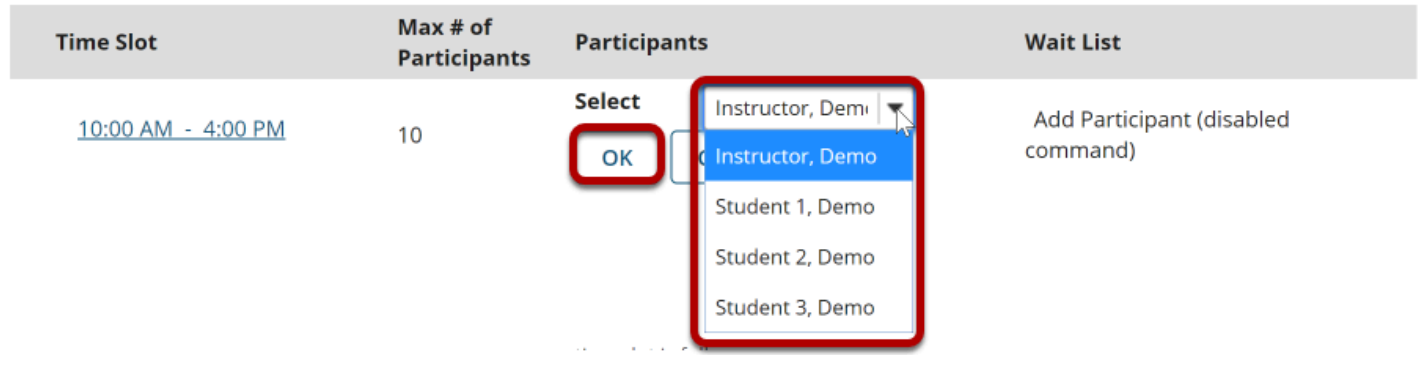

## **The user is now signed up for that meeting.**

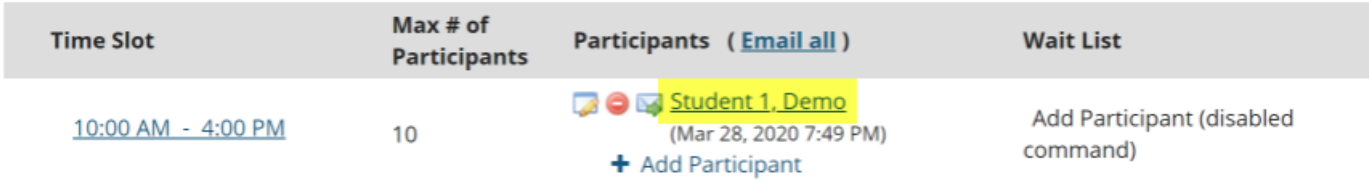

This work is licensed under a Creative Commons Attribution 4.0 Intl. License. http://creativecommons.org/licenses/by/4.0/

Names of those signed up will appear in the **Participants** column of the time slots table, adjacent to the time slots they chose. A red "delete" button and a pencil-and-pad "edit" button, which allows that participant to be replaced with another, appears next to each name.

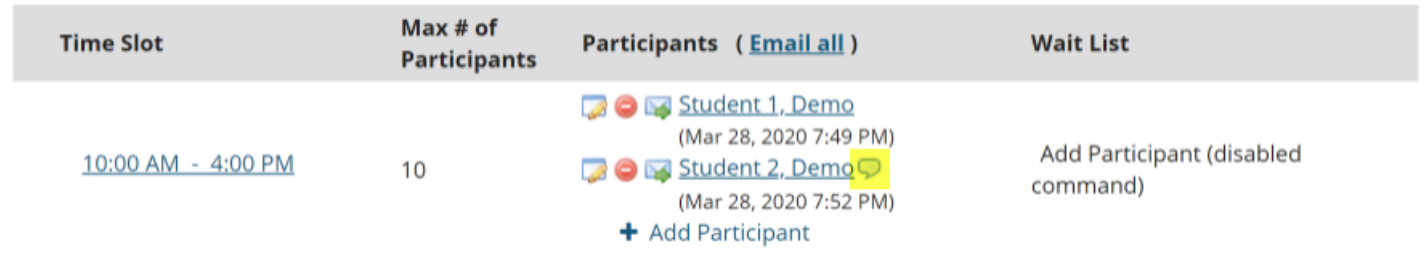

*Note: The appearance of a small talk bubble icon to the right of the name means that the participant has added a comment at the time of sign-up, which can be seen by clicking on that icon.*